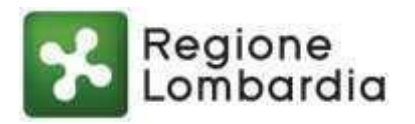

# **GUIDA ALLA COMPILAZIONE DEI MODULI EDILIZI UNIFICATI IN FORMATO PDF COMPILABILE**

La Guida si riferisce ai seguenti moduli edilizi unificati in formato .pdf compilabile i cui contenuti, in forma di descrizione estesa, sono stati approvati con Decreto n. 6326 del 12 maggio 2021 pubblicato sul BURL n. 20 del 18/05/2021

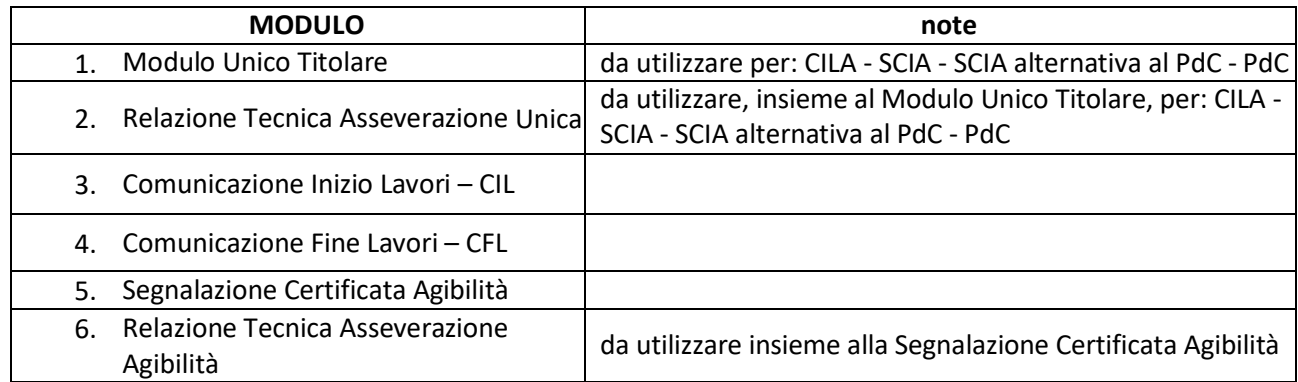

Per compilare il Modulo Unico Titolare e la Relazione Tecnica Asseverazione Unica occorre **selezionare** una delle 4 opzioni iniziali: CILA - SCIA - SCIA alternativa al PdC – PdC.

I moduli sono pubblicati sulla piattaforma "[Procedimenti](https://www.procedimenti.servizirl.it/procedimenti/html/public/servizio/Ambito_2/edilizia)" di Regione Lombardia, da cui devono essere scaricati per averne la versione sempre aggiornata:

[https://www.procedimenti.servizirl.it/procedimenti/html/public/servizio/Ambito\\_2/edilizia](https://www.procedimenti.servizirl.it/procedimenti/html/public/servizio/Ambito_2/edilizia)

## **Indicazioni generali**

**Si raccomandano gli operatori di settore e i titolari degli interventi edilizi** - **prima di utilizzare i moduli pubblicati sulla pagina istituzionale di Regione Lombardia - di connettersi al portale istituzionale del Comune in cui si trova l'intervento per controllare:**

- **le modalità di presentazione dei moduli edilizi previste dal Comune;**
- **se il Comune abbia una propria Piattaforma di gestione telematica dei procedimenti edilizi, da utilizzare seguendo le indicazioni riportate sul sito;**
- **le disposizioni sull'informativa del trattamento dei dati personali.**

Una volta scelto il modulo edilizio di proprio interesse l'utente potrà compilarlo direttamente oppure salvarlo sul proprio PC e compilarlo in un secondo tempo. Prima di procedere alla compilazione è necessario assicurarsi:

- che sul proprio PC sia installata la versione più recente del programma Adobe Acrobat Reader disponibile gratuitamente all'indirizzo **<https://get.adobe.com/it/reader/>**; la compatibilità con Adobe Acrobat Reader DC è assicurata in ogni caso dalla versione 2011 in poi;
- di essere connesso ad Internet se si desidera usufruire dei collegamenti alle banche dati esterne che il sistema utilizza per recuperare dati che vengono proposti automaticamente in ambito di compilazione (indirizzi di SUE/SUAP, funzionalità di normalizzazione degli indirizzi, dati delle Ditte non individuali iscritte alla Camera di Commercio).

Nel caso il sistema richieda all'utente in che modo aprire il file .pdf, scegliere **l'opzione** "**Apri sempre in Adobe Reader**" qualunque sia il browser utilizzato (Explorer, Chrome, Mozilla Firefox, Netscape, ecc …) per connettersi alla pagina di Regione Lombardia.

#### **Avvertenze**

Il MODULO UNICO TITOLARE deve essere sempre consegnato al Comune unitamente alla RELAZIONE TECNICA ASSEVERAZIONE UNICA.

La SEGNALAZIONE CERTIFICATA DI AGIBILITA' deve essere sempre consegnata al Comune unitamente alla

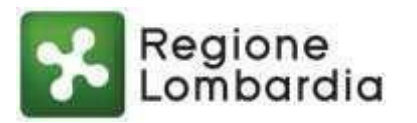

#### RELAZIONE TECNICA ASSEVERAZIONE AGIBILITA'.

La COMUNICAZIONE FINE LAVORI – CFL non è necessaria nel caso il modulo già presentato al Comune per dichiarare i lavori svolti sia stata una CIL.

## **Muoversi all'interno del modulo**

I moduli devono essere compilati in maniera sequenziale, dall'alto verso il basso e da sinistra verso destra, iniziando dalla prima pagina. In ogni momento è comunque possibile usare l'indice interattivo posto all'inizio di ciascun modulo per tornare a sezioni precedenti o andare a sezioni successive. L'INDICE consente di navigare nelle varie schermate cliccando direttamente sulla sezione di proprio interesse. Analogamente, in fondo a ciascuna pagina, è presente l'opzione Torna all'indice attiva con la medesima modalità.

Si consiglia di non utilizzare il tasto "TAB" per spostarsi da un campo all'altro del modulo, ma soltanto il puntatore.

# **Aprire, compilare e salvare i moduli**

I moduli sono stati costruiti in modo da guidare l'utente nella compilazione: ad esempio con campi obbligatori bordati di rosso oppure con campi precompilabili, note di compilazione, e così via.

La compilazione è facilitata dalle note informative presenti nelle diverse schermate, individuate dall'icona , che si attivano al passaggio del puntatore del mouse.

Inoltre, per evitare che l'utente debba compilare anche le sezioni non pertinenti al tipo di intervento, i moduli aprono le sole sezioni coerenti con le scelte fatte dell'utente. Ciò può comportare la presenza di salti di sezione, spazi bianchi e ordini alfa/numerici non consequenziali.

All'apertura, ogni pagina di ciascun modulo riporta a piè pagina la dicitura "BOZZA"; al termine della compilazione, dopo aver confermato i contenuti inseriti, la versione definitiva del modulo da consegnare al comune presenterà la dicitura "DEFINITIVO".

I campi e le sezioni a compilazione obbligatoria sono evidenziati con una bordatura rossa: devono sempre essere valorizzati.

In mancanza di dati, per i campi che richiedono l'inserimento di un valore numerico (come ad esempio al punto "Dati geometrici dell'immobile oggetto di intervento" della Relazione Tecnica di Asseverazione Unica) l'utente dovrà comunque inserire il valore "zero".

I moduli propongono due diverse opzioni con caselle rotonde oppure quadrate: nel primo caso l'utente può scegliere una sola delle opzioni proposte; nel secondo caso è possibile selezionare più di una opzione.

E' possibile compilare il modulo anche parzialmente in singole sessioni in tempi diversi, utilizzando al termine di ciascuna sessione il tasto Salva Bozza nell'ultima pagina di ciascun modulo o, in alternativa, la funzione di salvataggio nel menù di Adobe Acrobat Reader.

Il tasto Normalizza indirizzo nella sezione "Localizzazione dell'intervento" standardizza l'indirizzo inserito e lo associa al CAP corretto ed inserisce le coordinate. Nella medesima sezione il tasto Verifica su mappa apre un collegamento su una mappa digitale su cui verificare l'esatta collocazione dell'indirizzo indicato.

I tasti Aggiungi ed Elimina permettono, rispettivamente, la ripetibilità di alcune sezioni o la loro eliminazione in caso di compilazione errata.

Il tasto Aggiungi allegato consente di inserire campi aggiuntivi per eventuali ulteriori documenti da allegare.

Una volta ultimata la compilazione si procede alla Conferma (tasto alla fine di ciascun modulo): questa funzione attiva un controllo complessivo dei dati inseriti evidenziando – se ve ne sono - eventuali errori o incongruenze da correggere per poter procedere al salvataggio definitivo del modulo.

Per trovare in quale sezione del modulo si trovano gli errori è consigliabile utilizzare il tasto destro del mouse ed attivare la funzione "TROVA" che, inserendo le parole chiave relative agli errori, porta direttamente ai

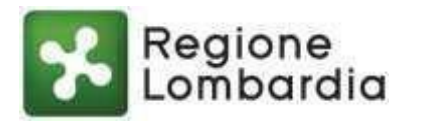

campi da correggere. Una volta fatte tutte le correzioni, premendo nuovamente Conferma il sistema crea una cartella compressa contenente due file:

- lo schema xml;
- il file definitivo del modulo compilato in formato .pdf, che rappresenta la versione definitiva e non modificabile del modulo da consegnare/inviare (con gli allegati eventualmente necessari) al Comune di competenza

Tale cartella viene generata dal browser dell'utente (Chrome, Edge, …): sarà quindi accessibile nella sezione Download del browser in questione, oppure nella cartella Download del pc.

### **Allegati ai moduli**

Alcuni moduli devono essere consegnati/inviati al Comune unitamente ai documenti previsti, selezionabili dall'utente nella sezione dedicata "Quadro riepilogativo della documentazione allegata".

### **Firma dei moduli e consegna al Comune**

I campi "Data e luogo" e "Il/i Dichiarante/i" o "Il/i Progettista/i" riportati nei moduli, non devono e non possono essere compilati digitalmente come i restanti campi del modulo.

In funzione delle procedure di ricevimento dei moduli in uso presso ciascun Comune, l'utente potrà inviare il modulo compilato e firmato digitalmente via PEC oppure potrà stamparlo, firmarlo, datarlo e consegnarlo al Comune in formato cartaceo.

#### **Contatti utili**

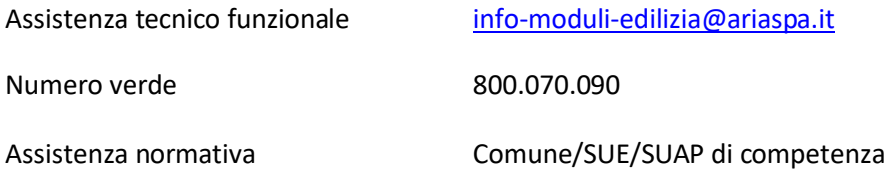